**LABORATORY DSP with DE2** 

5Digit SS:\_\_\_\_\_\_\_\_\_\_\_\_\_\_\_\_\_\_

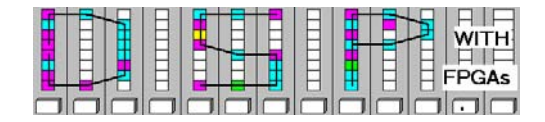

## **LAB : DSP WITH DE2 (10 points)**

In this lab you will be introduced to the Digital Signal processing design flow for the DE2 Cyclone II University Development board from Altera.

In the **pre-lab** you will compute with "pencil-and-paper" the results you later expect in your design implementation. In the **design part** you will complete the design of a sine wave generator and become comfortable with the DE2 environment.

## **Lab Objectives**

After completing this lab you should be able to

- Understand the Quartus DSP on DE2 design flow
- Associate VHDL components with their functions
- Design and simulate a circuit using Quartus II

## **Pre-lab (3 points)**

1. Download the DE2 User Manual documentation for the Cyclone II board from Altera's webpage or the course webpage and answer the following questions.

a. What is the exact name of the FPGA on the board: \_\_\_\_\_\_\_\_\_\_\_\_\_\_\_\_\_\_\_\_\_\_\_\_\_\_\_\_

b. How many logic elements (LEs) has the FPGA? \_\_\_\_\_\_\_\_\_\_\_\_\_\_\_\_\_\_\_\_\_\_\_\_\_\_\_\_\_\_\_\_\_\_

c. How many embedded 18x18 multipliers are in the FPGA? \_\_\_\_\_\_\_\_\_\_\_\_\_\_\_\_\_\_\_\_\_\_\_\_

d. How many M4K embedded RAMs does the FPGA has?

- e. What is the frequency of the FPGA on-board oscillators? \_\_\_\_\_\_\_\_\_\_\_\_\_\_\_\_\_\_\_\_\_\_
- f. Determine the pin locations for  $ledr[0] =$ Global Reset (sw[0])= \_\_\_\_\_\_\_\_\_\_\_\_ and Oscillator 50 MHz =  $\frac{1}{2}$
- 2. For the following components briefly describe the function (See also PPT lecture notes on Logic Review)

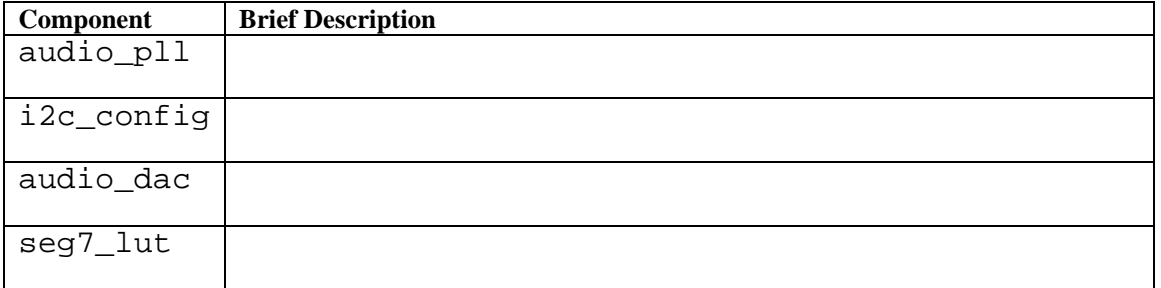

**LABORATORY DSP with DE2** 

5Digit SS:\_\_\_\_\_\_\_\_\_\_\_\_\_\_\_\_\_\_

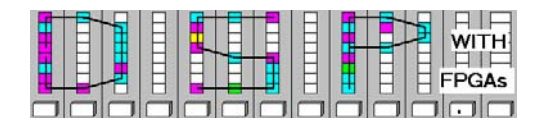

3. A function generator uses a LUT to store a sine table. The input to the function generator is a triangular signal, and at the output an unsigned sine wave should be observed. The frequency of the sine wave should be 12 kHz . The triangle function is generated with an accumulator (increment *M*) running at 50 MHz and *B*=15 bit width. Input and output frequency are related via  $F_{out} = F_{in} * M/2^B$ .

g. Determine the period length of the 12 kHz sine wave: = \_\_\_\_\_\_\_\_\_\_\_\_\_\_\_

- h. Determine accumulator increment *M* (rounded to nearest integer) for the 15 bit accumulator with an output frequency of  $12 \text{ kHz: M} = \_$
- i. Determine the frequency of the sine wave for M=1200 for the 15 bit accumulator

 $F =$ 

- 4. The sine frequency is in general much too high to be seen on the 7-segment LEDs. The 8 MSBs of an 32 bit accumulator are used for the LED display.
- g. Determine the 7-segment LED period length for *M*=1 and 32 bit accumulator:

 $T = \begin{array}{c} \begin{array}{c} \begin{array}{c} \end{array} \end{array} \end{array}$ 

**LABORATORY DSP with DE2** 

5Digit SS:\_\_\_\_\_\_\_\_\_\_\_\_\_\_\_\_\_\_

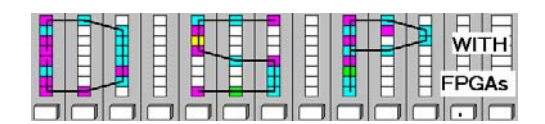

# **VHDL Design-lab**

.

Follow the directions below to implement sine wave generator circuit.

## **A. Getting Started**

If you are in B114 or the digital logic lab:

- 1. On the desktop double click on **Engineering folder**.
- 2. From the top icon list on the Desktop click on the **Quartus II** icon **Cuartus to start Quartus.**
- 3. You should not save anything on the local hard disk. You will have to use a memory stick, or your "mapped" home directory to save the files. Create a New Folder named **DSPwFPGAs** on your mapped network drive or memory stick.

#### **B. Power-up the DE2 Board**

1) Connect the power supply to the DE2. Connect PC and board via USB cable. Both connector are in the upper left corner of the DE2 board:

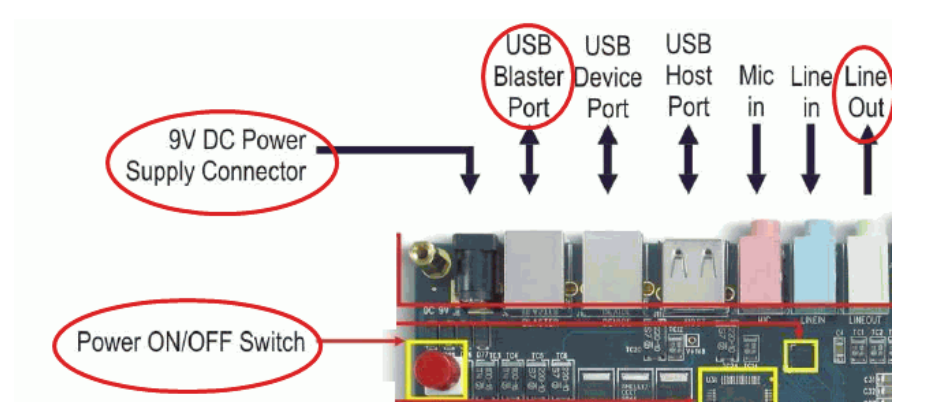

Make sure you use the **USB Blaster** and NOT the **USB Device Port**.

- 2) Connect board and Oscilloscope with the BNC adaptor and BNC cable. Use the audio port called **Line Out**. In case your station has no oscilloscope, connect your head set to the **Line Out** port.
- 3) Now turn on the power of the board by pressing the red **Power Switch** down.
- 4) At this point you should see the LEDs flashing, the LCD shows line 1: **Welcome to the** line 2: **Altera DE2 Board**

**LABORATORY DSP with DE2** 

5Digit SS:\_\_\_\_\_\_\_\_\_\_\_\_\_\_\_\_\_\_

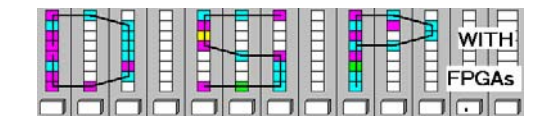

5) Use the SW(17) switch to turn on the sine wave sound on/off. Turn on the Agilent oscilloscope and press the **Auto-Scale** button. You should see the sine wave in the oscilloscope display. Now use the **Quick Meas** button to determine the frequency of the sine wave:

 $F=$  KHz.

The data can also be found in the DE2 User manual (page 10). In case you have a headset you can also listen to the sine wave.

#### **C. Compiling the "Lights ON" Existing Design**

- 1) Download the file DE2\_lab1.zip from the class webpage and put the file in the **DSPwFPGAs** folder. Unzip the file and you should see the following files:  $DE2$  lab1.vhd,  $DE2$  lab1.qsf, DE2\_lab1.qpf, audio\_pll.vhd, audio\_pll.qip, audio\_pll.cmp, sine.mif, i2c config.vhd, i2c controller.vhd, audio dac.vhd, and seg7 LUT.vhd.
- 2) Use **File->OpenProject->**DE2\_lab1.qpf to open the project file in **Quartus II**. Load the top level file DE2\_lab1.vhd in **Quartus II**. (i.e., **File-> Open->**DEC\_lab1.vhd). You should see after a moment the "light on" design. Note that as is the DE2 light example from the lecture notes only LEDs, switches and push button are used. Complete the Header with your name and date.
- 3) Compile this design in **Quartus II** by either pressing the icon, hitting Ctrl+L, or select **Processing->Start Compilation**.
- 4) To program the device, start the programmer via the **interest in the interpretent or elect Tools->Programmer**. The Programmer window pops up. Select **Hardware Setup->USB-Blaster**. In the programmer window make sure the **Program/Configure** option is selected and the DE2\_lab1.sof file is selected:

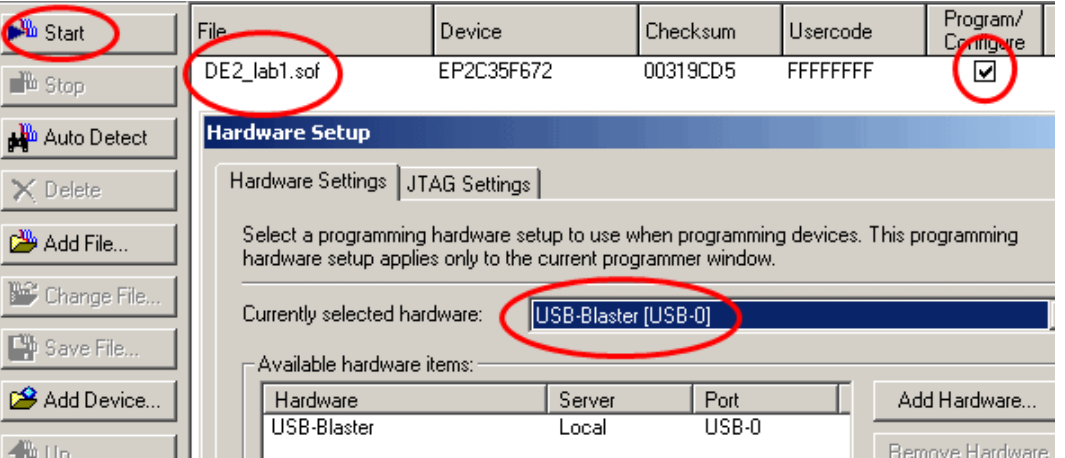

5) Now press the **Start** button in the programmer window and after a moment you should be able to try the switches and button to light up the LEDs.

**LABORATORY DSP with DE2** 

5Digit SS:\_\_\_\_\_\_\_\_\_\_\_\_\_\_\_\_\_\_

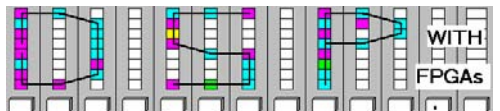

### **D. Completing the Accumulator Design**

1) Open the DE2\_lab1.vhd file in **Quartus II**. Develop the code for the accumulator (see lecture notes "VHDL review" for help).  $Key(0)$  should be used as synchronous reset (active low) and the sw[17..0] should be used as accumulator increment. The register clock is the 50 MHz signal clock\_50. Select the 8 bits in the range (14..7) as accu\_msbs signal to be connected to the red led bits [7..0]. Use **Ctrl+K**, for the syntax check and **Tools->Netlist Viewers->RTL Viewer** to display the following figure.

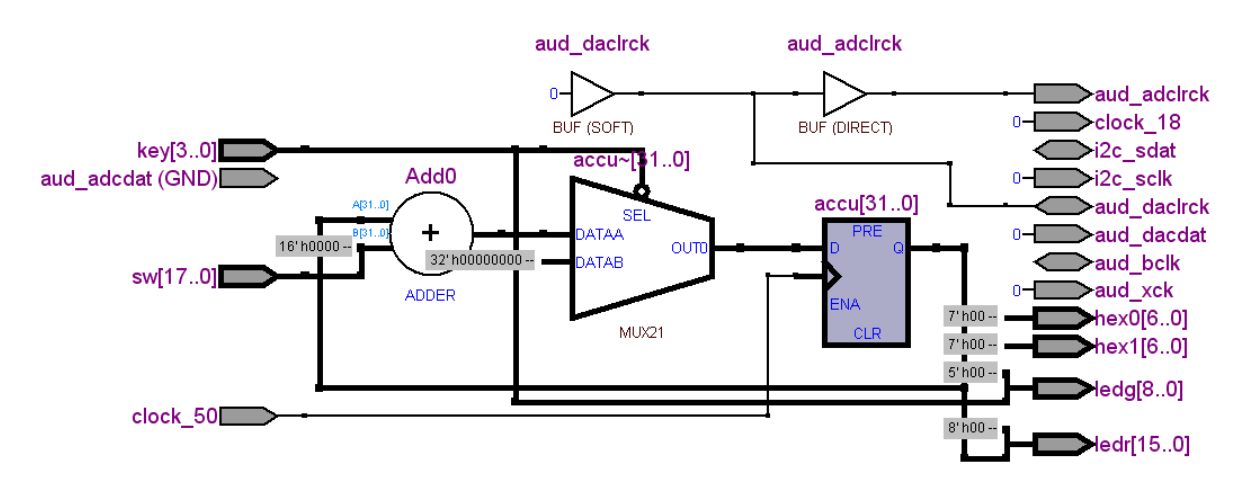

2) Now add the sine look-up table. Instantiate the lpm\_rom component and use the following **GENERIC MAP** data:

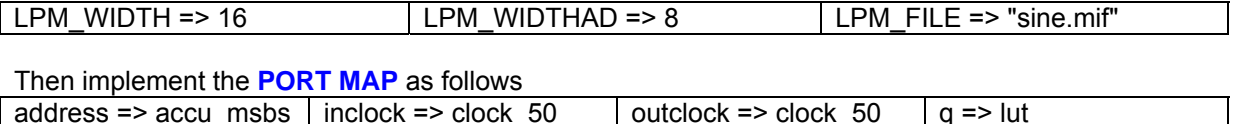

Finally connect the 8 MSBs of  $1ut[15..8]$  to the red led bits [15..8]. Use Ctrl+K, for the syntax check and **Tools->Netlist Viewers->RTL Viewer** to display the following figure.

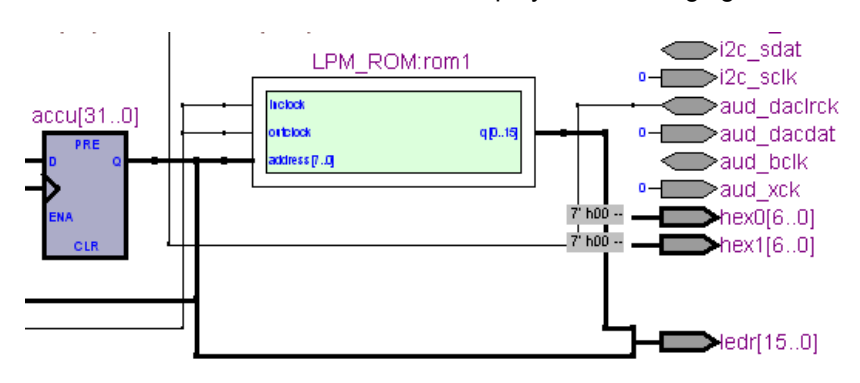

Lastname:

**LABORATORY DSP with DE2** 

5Digit SS:\_\_\_\_\_\_\_\_\_\_\_\_\_\_\_\_\_\_

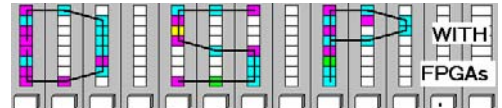

#### **E. Simulating your Accumulator design in Quartus**

- 1) To run a simulation follow the usual procedure you used in the FPLD Quartus labs to do a simulation. As a reminder this step are explained in the following.
- 2) To open the simulator got to **Processing->Simulator Tool**. The **Simulator Too**l window will pop up.

Now select open  $\bigcirc$  lopen in the lower right corner. A window called Waveform1. vwf will pop up. Now double click in the white section under Name to open the **Insert Node or Bus** window. Click on the **Node Finder...** button. In the **Node Finder** use as **Filter: Pins: all** then press the **List** button. Now select the following nodes.

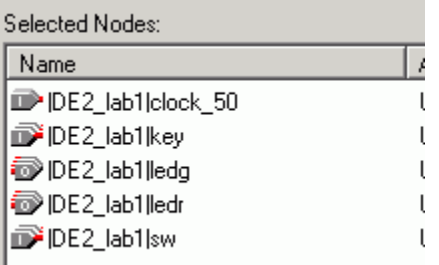

Using **CTRL+Mouse** left click to select in the **Nodes Found** section these signal and then use the

 button to transfer these nodes to the **Selected Nodes** window. Then click ok and these signal should now be seen in the  $W\text{a}v\in\text{form1.}$  vwf window. Select  $\text{clock}$  \_50 with the mouse and then use **Overwrite Clock** button to set a 20 ns **Time Period.** Next select node key and set it using the

**Arbitrary Value** icon  $\frac{\sqrt{2}}{2}$  to value 1. Then key for the first 20 ns to zero. To do so select the first 20

ns of the clock\_50 wave with the mouse and then use the **Forcing Low (0)** icon **1**. Using the

**Arbitrary Value** icon  $\frac{X^2}{X}$  set signal sw to 1200. Now right click on the ledr signal and use **Grouping->Ungroup.** Delete ledr[17] and ledr[16]. Select ledr[15:8] with the mouse and then right click this area and select **Grouping-> Group**. As name choose lut. Do the same with  $ledr[7:0]$  and call this bus accu msbs.

Set the **Radix** for clock\_50 to **Binary**; key, sw, and ledg to **Unsigned Decimal** and the node lut to **Signed Decimal**. Double click the signal name to chance the **Radix**.

Save the waveform file in the project directory under the name DE2\_lab1.vwf. Now use the **View- >Fit in Window** to see the full 1000 ns simulation. You wave form file should looks as follows:

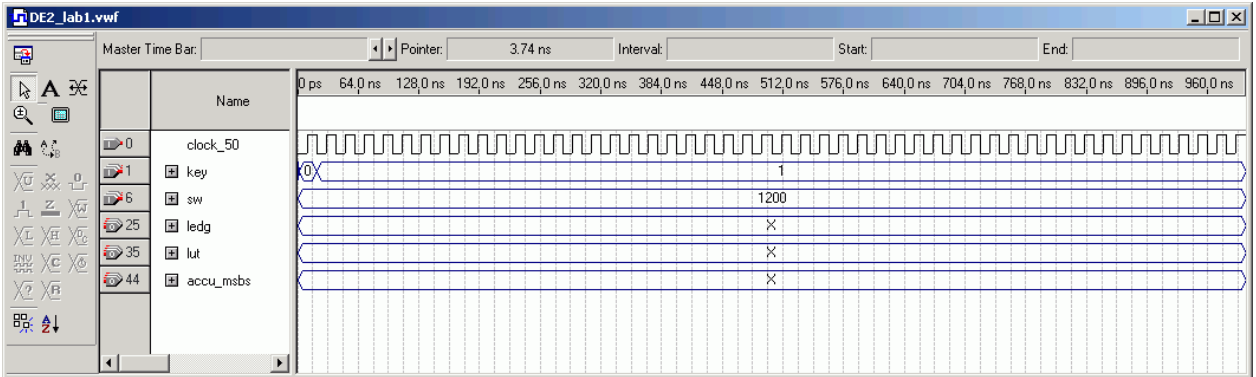

5Digit SS:\_\_\_\_\_\_\_\_\_\_\_\_\_\_\_\_\_\_

**LABORATORY DSP with DE2** 

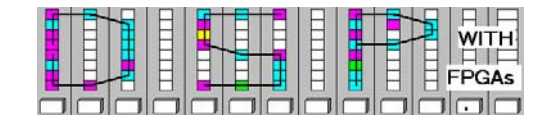

3) Now go back to the **Simulator Tool** window. Run the **Generate Functional Simulation Netlist**, select **Overwrite simulation input file with simulation results** and deselect **Automatically add pins to simulation output waveforms** as shown below.

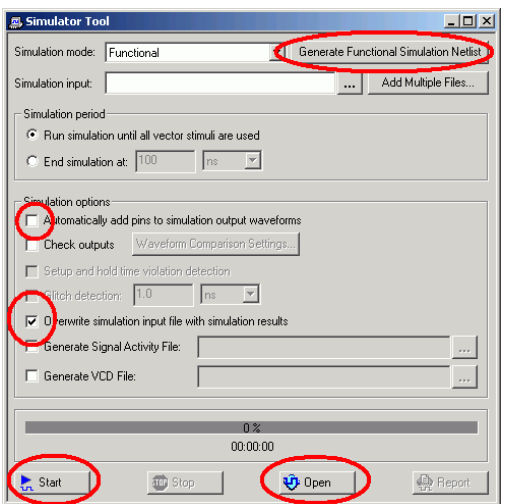

4) Finally hit the **Start** button to run the simulation. Answer with **Yes** to overwrite the current simulation results. To see the waveform in analog form right click on accu\_msbs and select **Display Format- >Analog Waveform**. Use the **Step** style and as height enter 5.

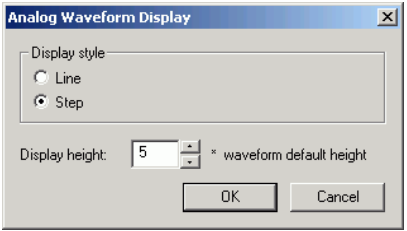

Do the same for the lut signal. Finally use the text button to add a signature with a text like "Simulation for lab1 by YOUR\_NAME" You should finally see the following simulation results.

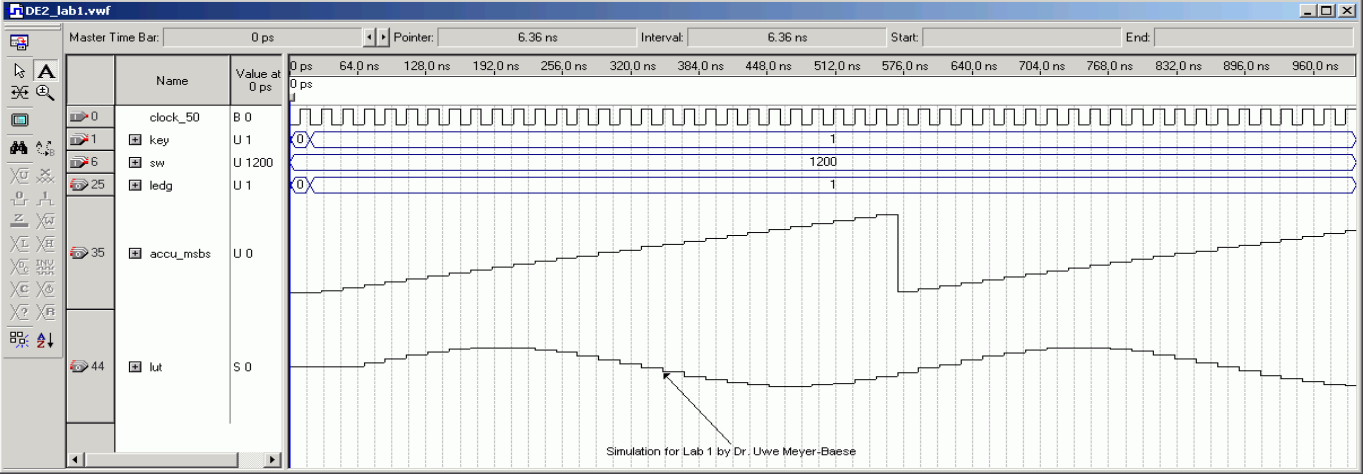

5Digit SS:\_\_\_\_\_\_\_\_\_\_\_\_\_\_\_\_\_\_

**LABORATORY DSP with DE2** 

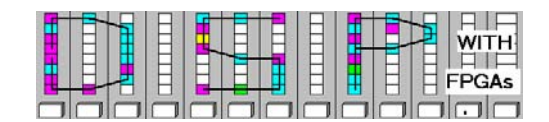

5) In case the waveform do not looks as expected make sure use have **Signed Decimal** for lut under **Node Properties** and **Unsigned Decimal** for the accu\_msbs. Double click the signals to chance the **Radix**

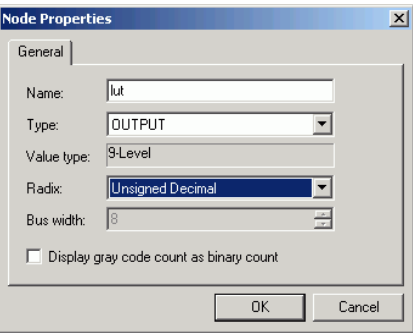

#### **F. Completing the lab1 Design**

6) Open the DE2\_lab1.vhd file in **Quartus II**. Now instantiate the remaining components C1-C5 as follows:

```
C1: audio pll PORT MAP(areset=> NOT key(0), inclk0 => clock 50,
                        c0 \Rightarrow clock 18, locked => locked);
C2: i2c_config PORT MAP(iclk => clock_50, irst_n => key(0), -- Host Side
       i2c_sclk => i2c_sclk, i2c_sdat => i2c_sdat); -- 12c Side
C3: audio_dac PORT MAP( -- Audio control incoming
                 idatal6 \Rightarrow dac, iclk_18_4 \Rightarrow clock_18, irst_n \Rightarrow key(0), -- Audio side outgoing 
    oaud bck => aud bclk, oaud data => aud dacdat, oaud lrck => daclrck);
C4: seg7_lut PORT MAP(idig => accu(31) DOWNTO 28), oseg => hex1);
C5: seg7 lut PORT MAP(idig => accu(27 DOWNTO 24), oseg => hex0);
```
The clock and the left/right channel select signals should also be connected as follows:

```
aud_xck <= clock_18; -- 18 MHz clock for audio CODEC
aud_daclrck <= daclrck; -- Connect left/right signal to CODEC
aud_adclrck <= aud_daclrck; -- Use same left/right signal for DAC and ADC
```
Use **Ctrl+K**, f for the syntax check and **Tools->Netlist Viewers->RTL Viewer** to display the following figure

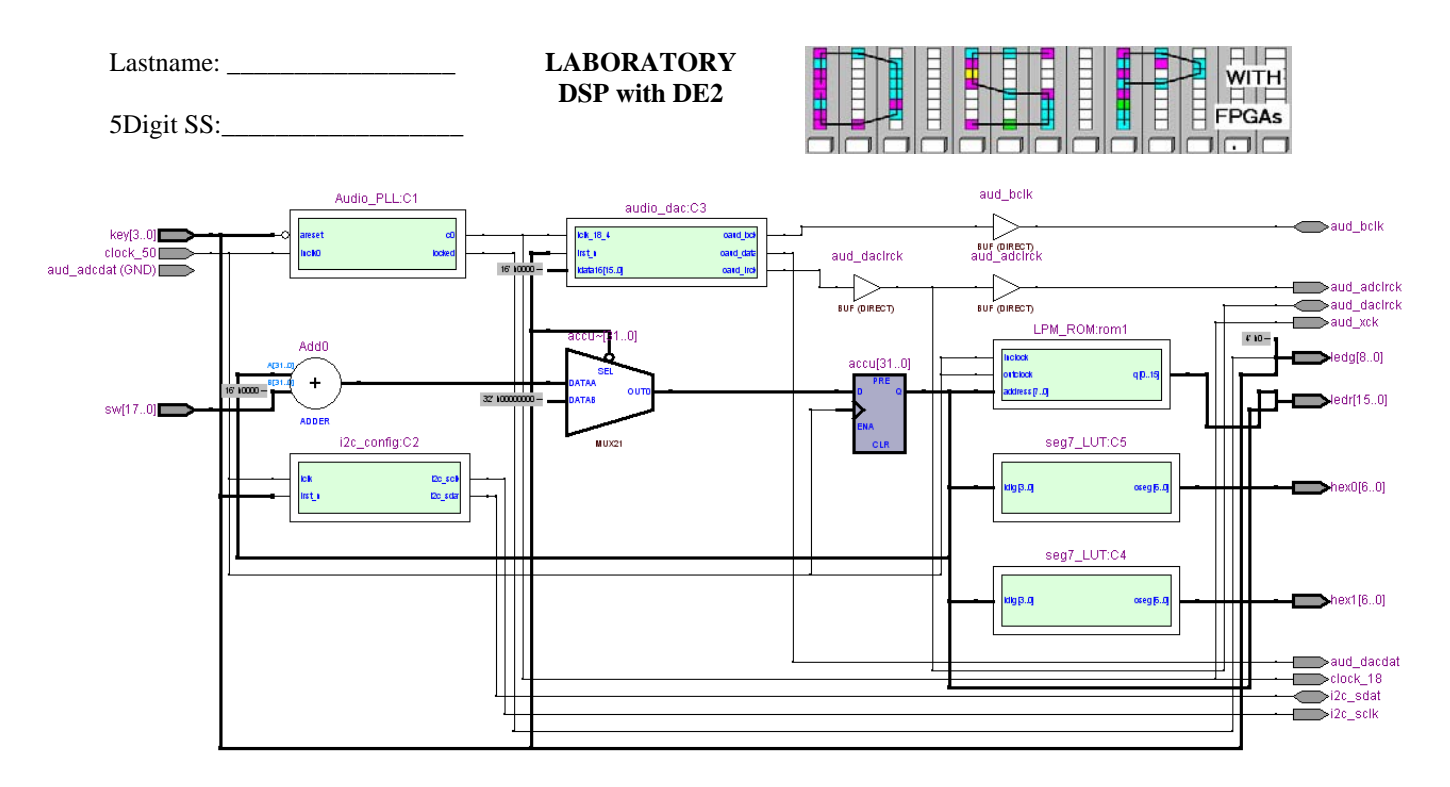

7) The last element to be coded is the output multiplexer that allows displaying the sine and the accumulator output using the same DAC. Place this circuit between the sine ROM/accumulator and the DAC. Use a register running at the DAC frequency (DACLRCK) and controlled by  $key(1)$ . By default, i.e. key(1)='1', the DAC should display the  $1ut$  value. When pressed, i.e. key(1)='0' then accumulator bits [14..0] should be displayed. Augment these 15 bits by a '0' to the left. Use **Ctrl+K**, for the syntax check and **Tools-> Netlist Viewers->RTL Viewer** to display the following figure.

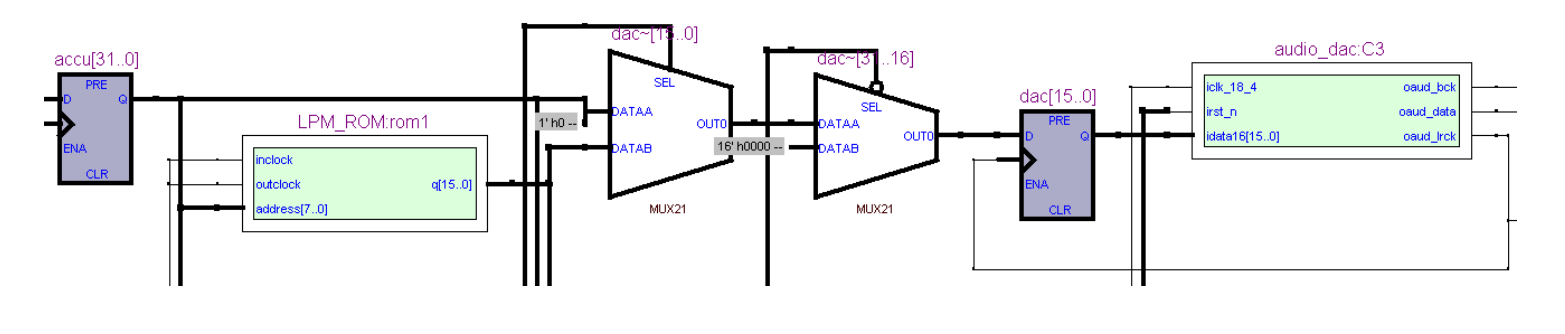

6) Now run a full compilation, by either pressing the icon, selecting **Processing->Start Compilation,** or hitting **Ctrl+L**,. From the report file and the **Classic Timing Analyzer Tool** (**Processing** menu) determine

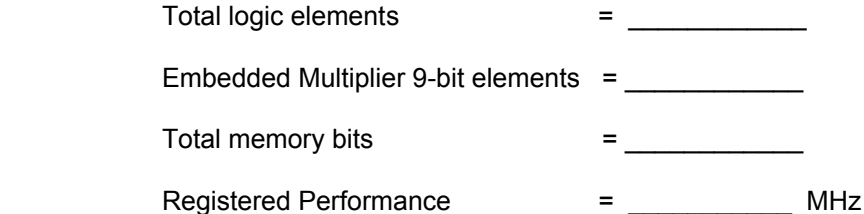

Enter these resource and performance data also in your VHDL header file.

**LABORATORY DSP with DE2** 

5Digit SS:\_\_\_\_\_\_\_\_\_\_\_\_\_\_\_\_\_\_

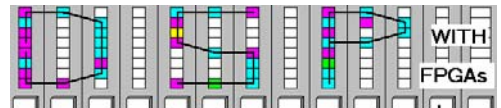

#### **G. Download your design to the FPGA board**

Once you have completed and compiling your model, you can now download it to the board. Follow the board programming step as in section C on Compiling the "Lights ON" Existing Design.

### **H. Observing the Board**

- 1. The switches form an eight bit input, which corresponds to the value *M* calculated for the prelab. Observe how changing the value of the input affects the speed of the seven segment display.
- 2. Turn on the oscilloscope. One channel will display the sine wave through the digital to analog converter. Pressing key(1) will display the output of the accumulator sliced to it's most significant bits and put through the digital to analog converter.
- 3. Determine the period length and frequency  $(F=M/2^{15*}F_{in})$  of the sine wave for:

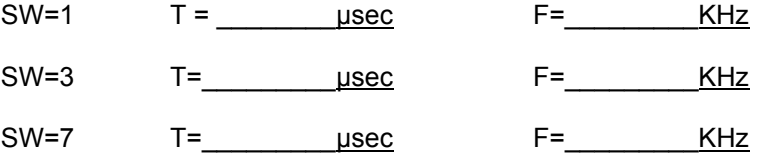

4. Using the oscilloscope determine the maximum SW value that still a good quality sine waveform is shown on the oscilloscope:

 $SW =$  F= KHz

5. Using your head set determine the maximum SW value that you can hear the sine wave:

SW= \_\_\_\_\_\_\_ F=\_\_\_\_\_\_\_\_\_KHz

6. Show your working FPGA board design to the lab instructor.

#### **I. Deliverables**

- 1) Solve the problems of the pre-lab. (3 points).
- 2) Complete this report, print the completed VHDL file DE2\_lab1.vhd, including the resource data used and the Quartus II simulation plot with your electronic signature (7 points).

# **Make sure your name and SS is on all pages you turn in!**